# **Przypisanie dyscyplin w Bazie Wiedzy UPWr**

Zgodnie z [Zarządzeniem Rektora nr](https://bip.upwr.edu.pl/akty-prawne/zarzadzenia/zarzadzenia-rektora/2021-rok/zarzadzenie-nr-1372021-rektora-uniwersytetu-przyrodniczego-we-wroclawiu-z-dnia-29-lipca-2021-roku-144.html) 137/2021 z dnia 29 lipca 2021 wraz ze zmianami<sup>1</sup> osoby, których dorobek naukowy wykazywany jest na potrzeby ewaluacji działalności naukowej, składają oświadczenie upoważniające Uniwersytet Przyrodniczy we Wrocławiu do wykazania osiągnięć pracownika w procesie ewaluacji.

Osiągnięcia naukowca będą wykazywane w ramach dyscyplin naukowych reprezentowanych przez pracownika w UPWr.

Oświadczenie wraz z wykazem osiągnięć należy wygenerować z Bazy Wiedzy UPWr zgodnie z poniższą instrukcją.

Pytania dotyczące generowania wykazu osiągnięć oraz pojawiające się problemy można zgłaszać na adres [bazawiedzy@upwr.edu.pl](mailto:bazawiedzy@upwr.edu.pl) lub telefonicznie 71 320-5443 oraz 71 320-5156.

# **Zawartość instrukcji**

**.** 

[Logowanie do konta w Bazie Wiedzy UPWr](#page-1-0) | **2** [Generowanie wykazu osiągnięć](#page-1-1) | **2** Przy[pisywanie osiągnięć do reprezentowanych dyscyplin](#page-2-0) | **3** Przypisanie [i zatwierdzanie dyscyplin w publikacjach](#page-3-0) | **4** Przypisanie [i zatwierdzanie dyscyplin w patentach i prawach ochronnych](#page-5-0) | **6** [Zatwierdzanie i wydruk oświadczenia wraz z gotowym wykazem](#page-7-0) | **8**

<sup>1</sup> Zarządzenia zmieniające: Zarządzenie n[r 123/2022](https://bip.upwr.edu.pl/akty-prawne/zarzadzenia/zarzadzenia-rektora/2022-rok/zarzadzenie-nr-1232022-rektora-uniwersytetu-przyrodniczego-we-wroclawiu-z-dnia-13-czerwca-2022-roku-128.html), Zarządzenie nr [189/2022](https://bip.upwr.edu.pl/akty-prawne/zarzadzenia/zarzadzenia-rektora/2022-rok/zarzadzenie-nr-1892022-rektora-uniwersytetu-przyrodniczego-we-wroclawiu-z-dnia-12-grudnia-2022-roku-198.html) oraz Zarządzenie nr [6/2024.](https://bip.upwr.edu.pl/akty-prawne/zarzadzenia/zarzadzenia-rektora/2024-rok/zarzadzenie-nr-62024-rektora-uniwersytetu-przyrodniczego-we-wroclawiu-z-dnia-15-stycznia-2024-roku-6.html)

### <span id="page-1-0"></span>**Logowanie do konta w Bazie Wiedzy UPWr**

1. Wejdź na stronę Bazy Wiedzy UPWr [\(bazawiedzy.upwr.edu.pl\)](https://bazawiedzy.upwr.edu.pl/). W prawym górnym rogu wybierz "*Zaloguj się"*. Dane do logowania są takie same jak do systemów EOD, TETA lub Intranetu.

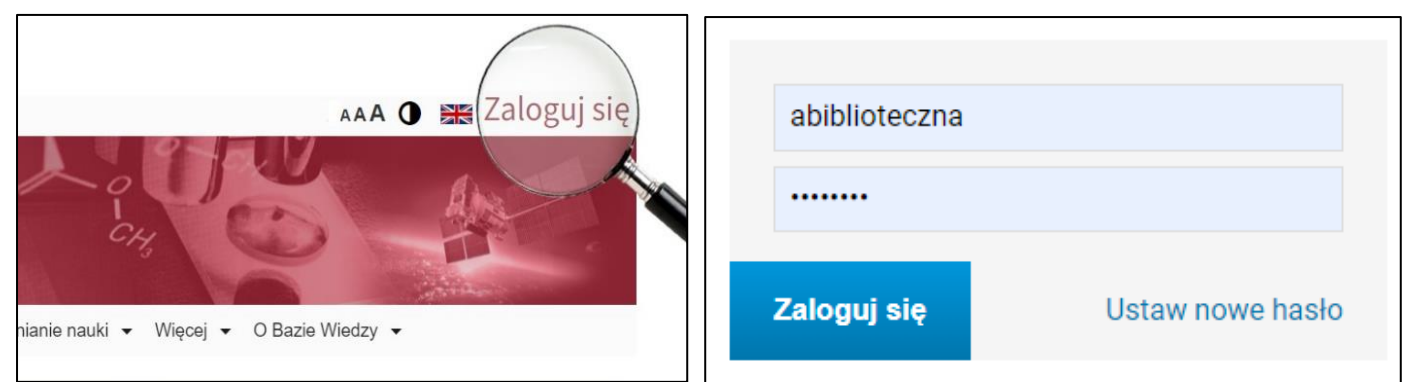

## <span id="page-1-1"></span>**Generowanie wykazu osiągnięć**

- 1. Wejdź na swój profil autora poprzez ikonę (1).
- 2. Wybierz swoją nazwę użytkownika (2).

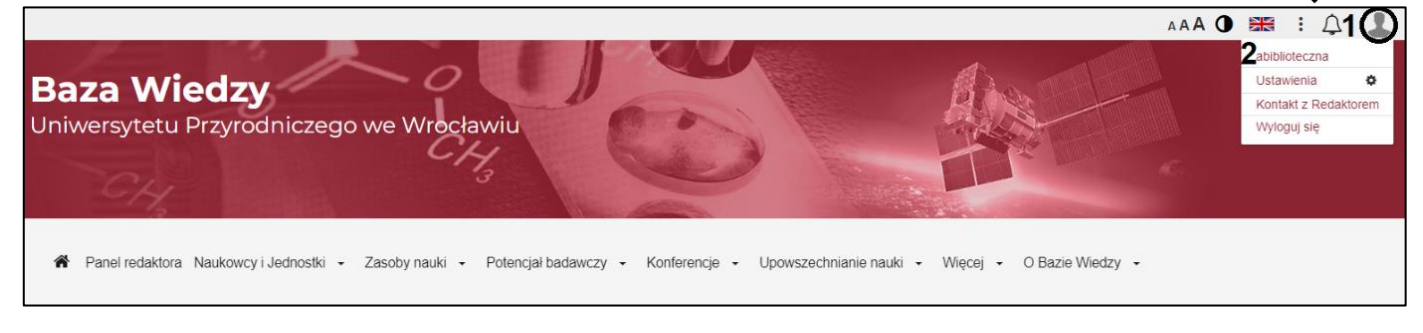

- 3. W profilu autora wybierz "Raport dorobku" (3).
- 4. Następnie wybierz "*Oświadczenie upoważniające do wykazania osiągnięć pracownika UPWr"* (4)*.*
- 5. Kliknij "Pobierz" (5).

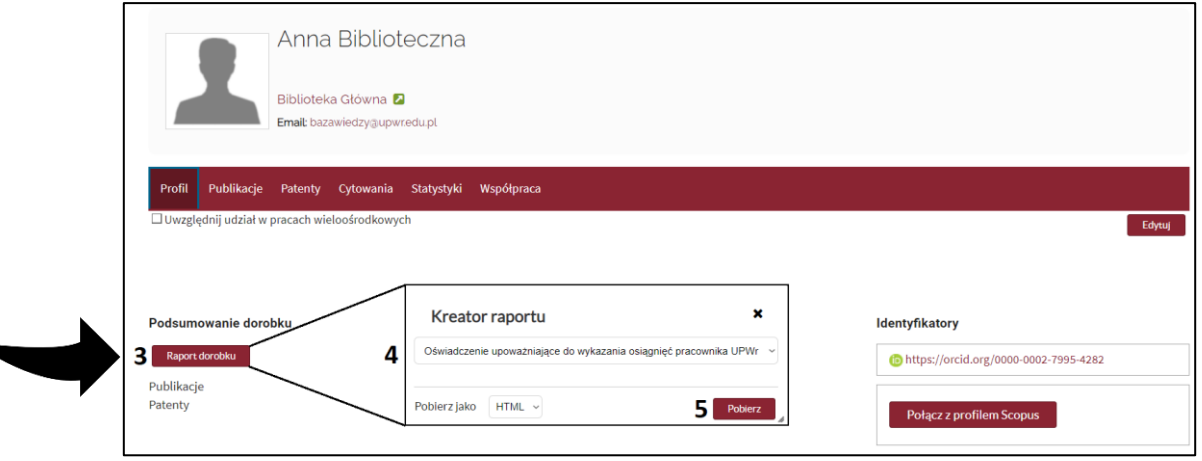

2

Instrukcja przygotowana przez Dział Dokumentacji i Informacji Naukowej, Biblioteka Główna Uniwersytetu Przyrodniczego we Wrocławiu **Uwaga: Oświadczenie pracownika generuje się automatycznie z Bazy Wiedzy UPWr. Przed wydrukowaniem oświadczenia wraz z załącznikiem, należy sprawdzić, czy wygenerowany raport dorobku wyświetla właściwe osiągnięcia.** 

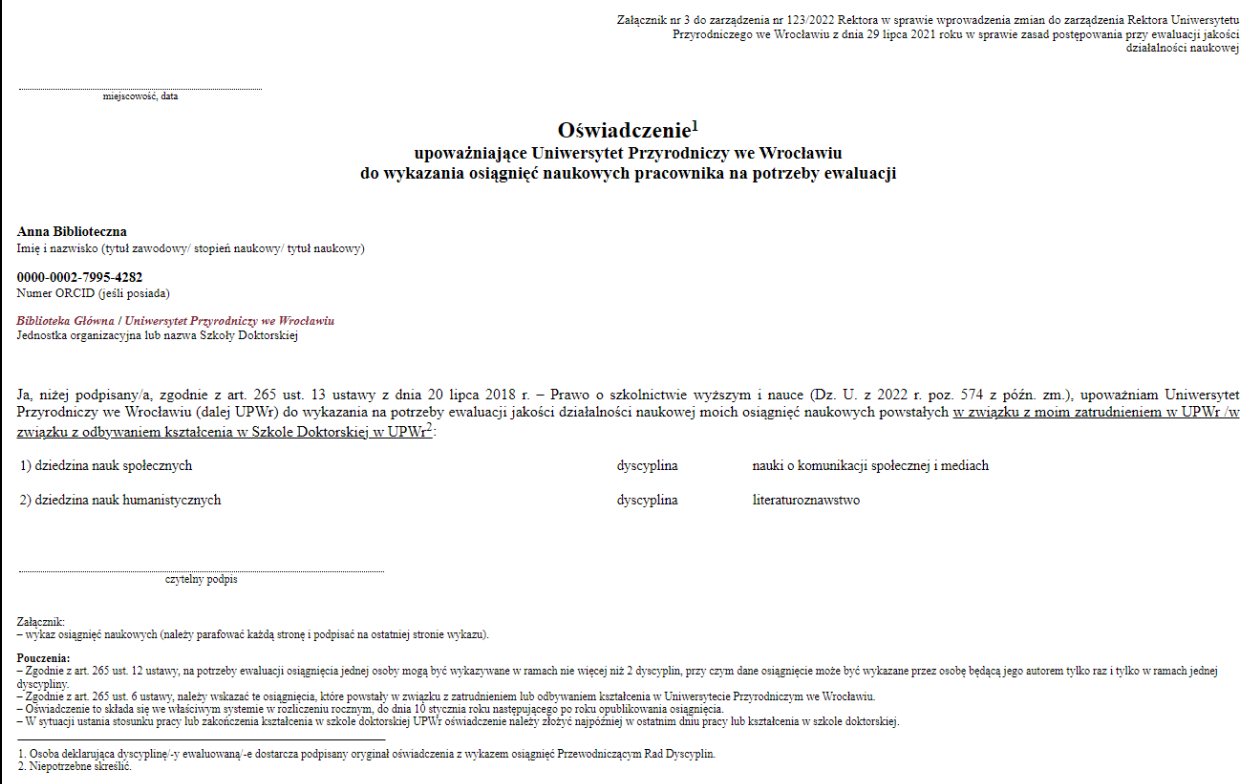

#### <span id="page-2-0"></span>**Przypisywanie osiągnięć do reprezentowanych dyscyplin**

6. Na wykazie znajdują się publikacje, które zostały przypisane do dyscyplin oraz takie, które wymagają odpowiedniego przypisania. Aby zadeklarować dyscyplinę w publikacjach przejdź w wykazie do części "Publikacje wymagające zatwierdzenia dyscypliny".

*Na liście publikacji znajdują się punktowane i niepunktowane: artykuły z czasopism (za wyjątkiem artykułów in press), abstrakty, książki i monografie autorskie, rozdziały z książek i monografii.*

Patenty i prawa ochronne autora znajdują się w punkcie B. Patenty i prawa ochronne wykazu. Aby zadeklarować dyscyplinę w patencie przejdź w wykazie do części "[Przypisanie](#page-5-0) [i zatwierdzanie dyscyplin w patentach i prawach ochronnych](#page-5-0)".

## <span id="page-3-0"></span>**Przypisanie i zatwierdzanie dyscyplin w publikacjach**

- 7. Przejdź do punktu A. Publikacje część II. "Publikacje wymagające zatwierdzenia dyscypliny".
- 8. Wybierz publikacje w ramach jednej dyscypliny zaznaczając kwadrat przy opisie (6) lub zaznacz wszystkie (7).
- 9. Zatwierdź przypisanie, klikając przycisk "*Określ dyscyplinę naukową wybranych publikacji"* (8).

#### **Uwaga: Przy deklaracji kolejnej dyscypliny naukowej, powtórz punkty 8-9.**

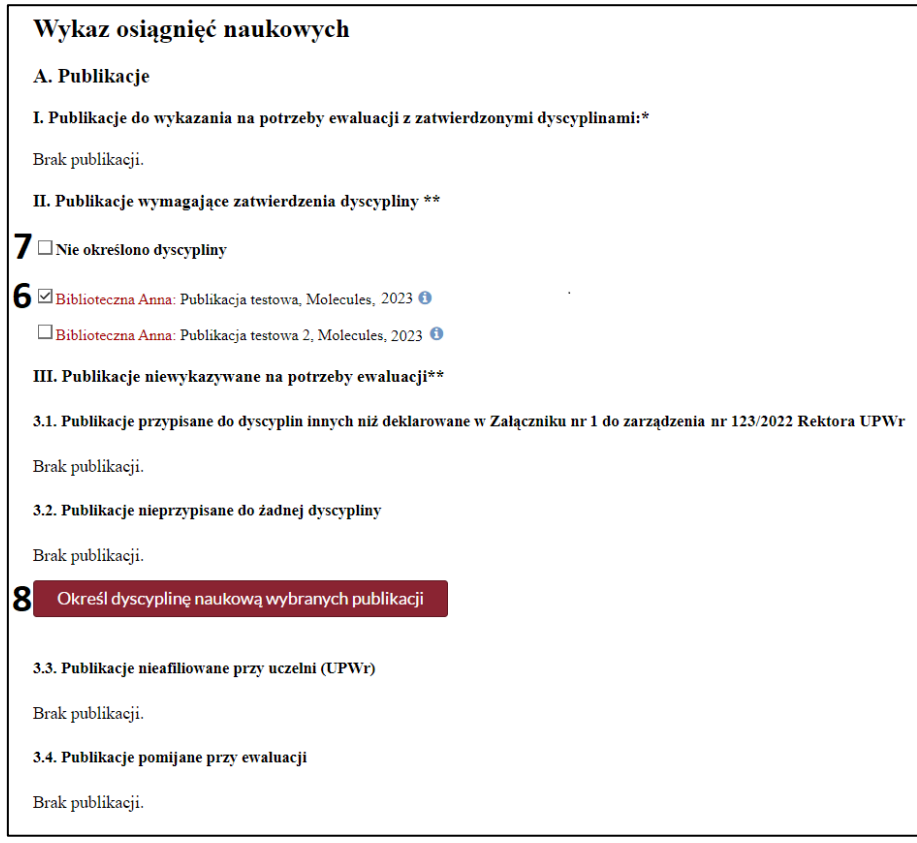

10. Po wybraniu przycisku określenia dyscypliny wyświetli się okno – *"Określ dyscyplinę naukową"*.

System automatycznie sugeruje wybór dyscyplin/y zgodnej z oświadczeniem autora. Pracownik ma również możliwość wyboru innej dyscypliny naukowej niż zadeklarowana oraz może zadeklarować brak kwalifikacji publikacji do dyscypliny.

11. Zapoznaj się z komunikatem i zaznacz w kwadracie "*Potwierdzenie autora*" (9). 12. Kliknij "*Zastosuj"* (10).

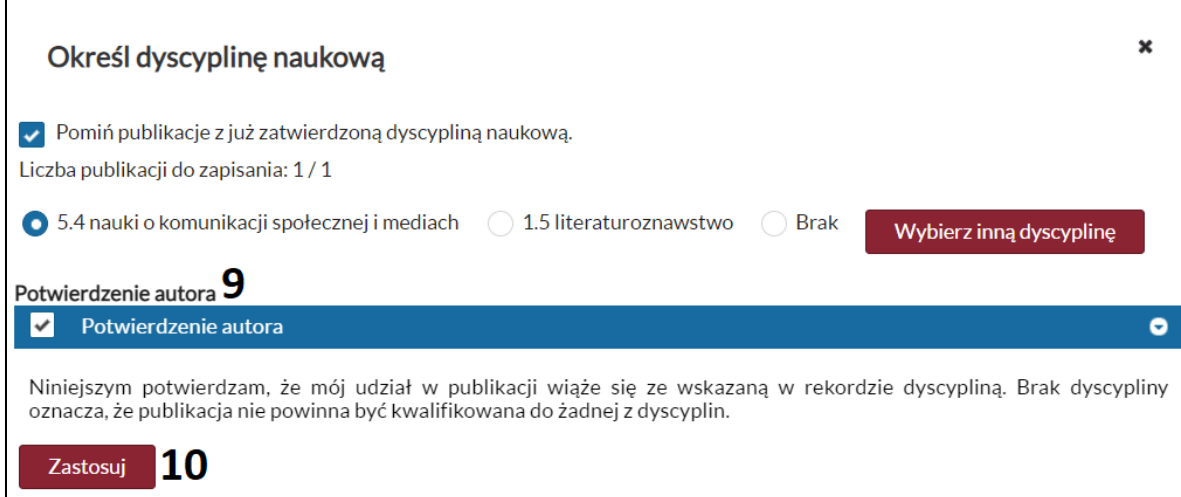

Potwierdzone przez Autora publikacje zostaną przeniesione do części A. I "Publikacje do wykazania na potrzeby ewaluacji z zatwierdzonymi dyscyplinami" (11).

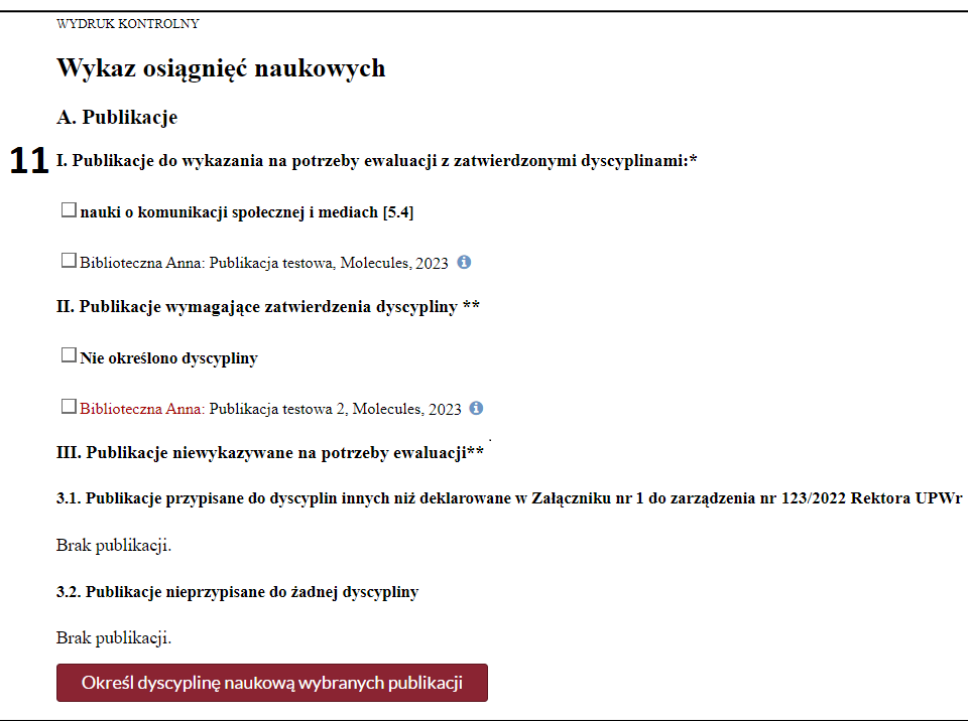

## <span id="page-5-0"></span>**Przypisanie i zatwierdzanie dyscyplin w patentach i prawach ochronnych**

- 13. Przejdź do punktu B. Patenty i prawa ochronne części II. "Patenty i prawa ochronne wymagające zatwierdzenia dyscypliny".
- 14. Wybierz patenty w ramach jednej dyscypliny zaznaczając kwadrat przy opisie (12) lub zaznacz wszystkie (13).
- 15. Zatwierdź przypisanie, klikając przycisk "*Określ dyscyplinę naukową wybranych patentów i praw ochronnych"* (14).

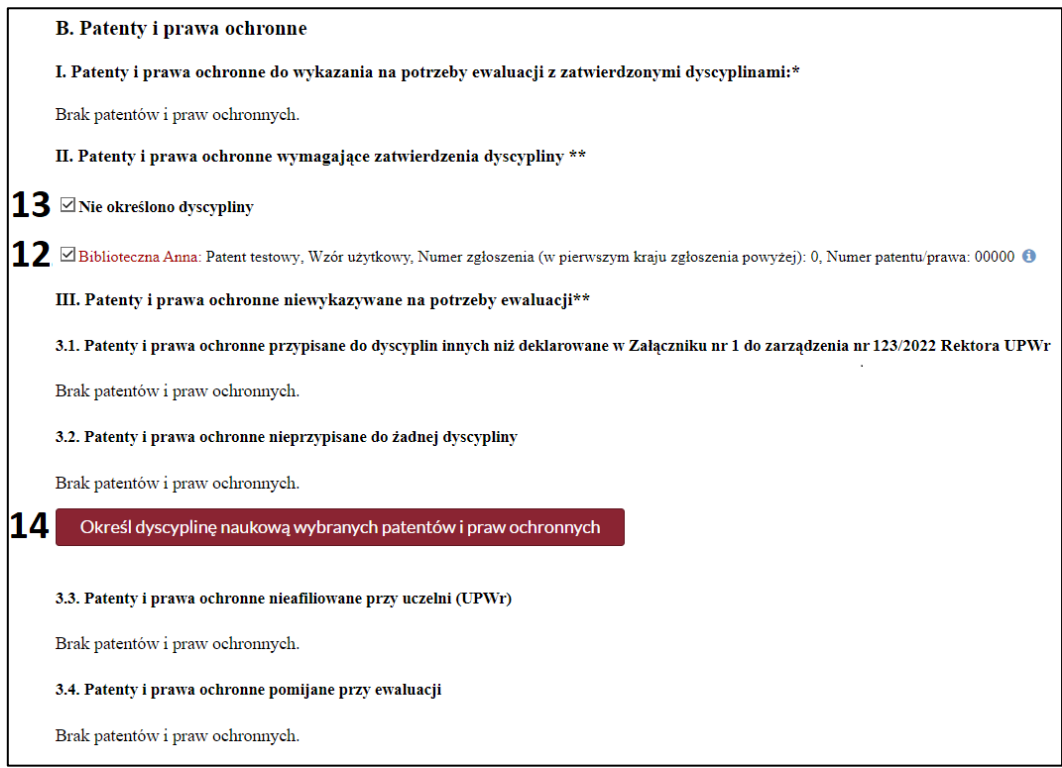

16. Po wybraniu przycisku określenia dyscypliny wyświetli się okno – "Określ dyscyplinę *naukową*".

System automatycznie sugeruje wybór dyscyplin/y zgodnej z oświadczeniem autora. Pracownik ma również możliwość wyboru innej dyscypliny naukowej niż zadeklarowana oraz może zadeklarować brak kwalifikacji publikacji do dyscypliny.

17. Zapoznaj się z komunikatem i zaznacz w kwadracie "*Potwierdzenie autora*" (15). 18. Kliknij "Zastosuj" (16).

6

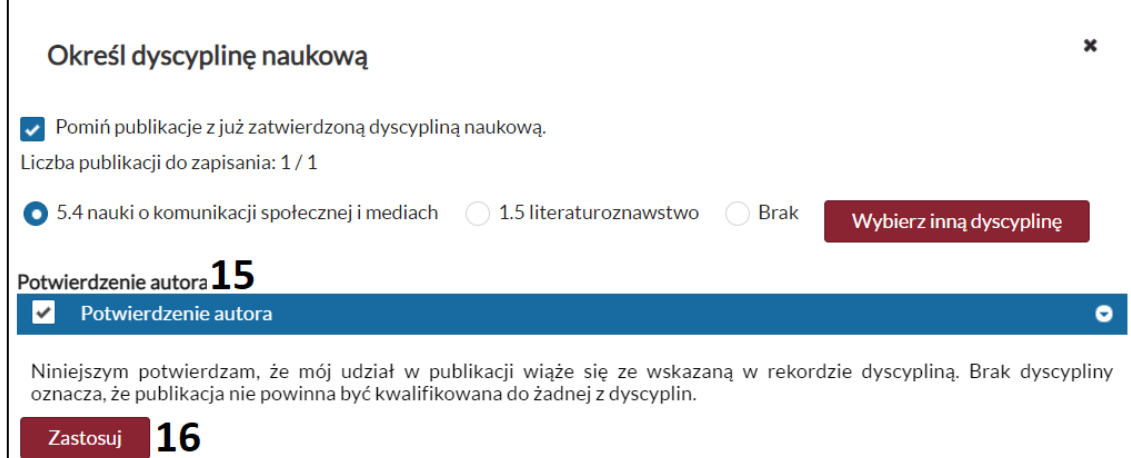

19. Potwierdzone przez Autora patenty i prawa ochronne zostaną przeniesione do części B I. "Patenty i prawa ochronne do wykazania na potrzeby ewaluacji z zatwierdzonymi dyscyplinami" (17).

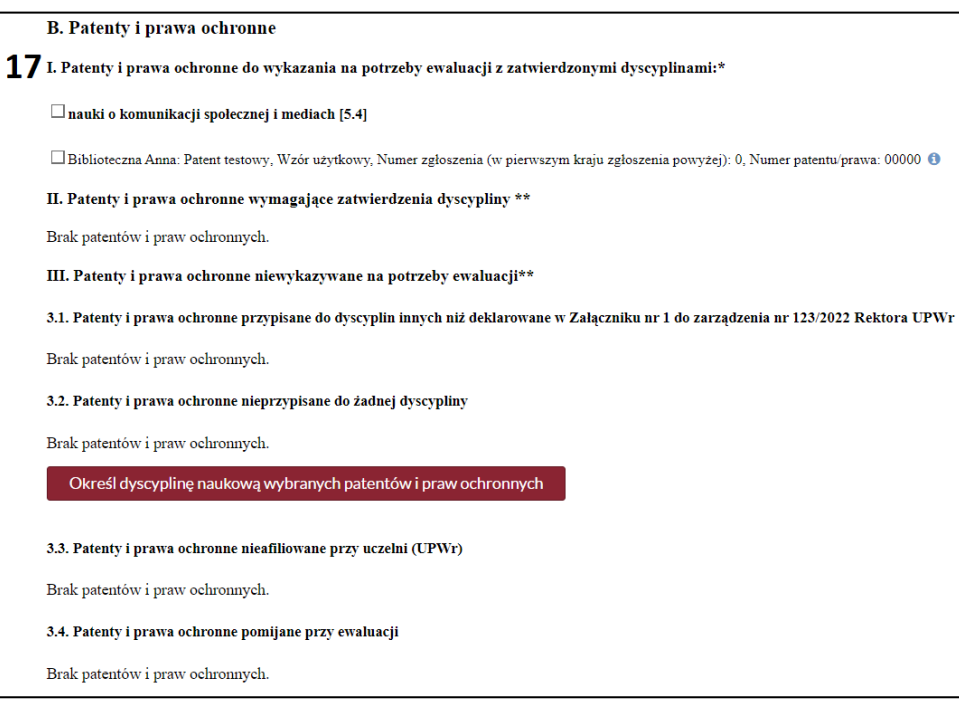

### <span id="page-7-0"></span>**Zatwierdzanie i wydruk oświadczenia wraz z gotowym wykazem**

20. Przed wydrukiem gotowego dokumentu, system poprosi o zatwierdzenie wprowadzonych zmian. Potwierdź wybór dyscyplin w publikacjach i patentach przyciskiem "*Złóż oświadczenie"* (18) u dołu oświadczenia. Przycisk "*Zatwierdź*"/*"Złóż oświadczenie"* zamyka okno kreatora raportu.

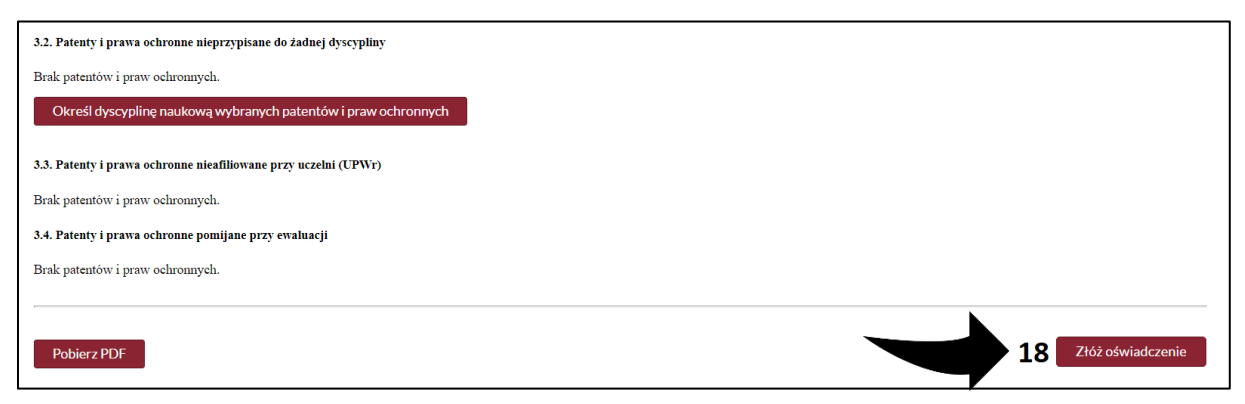

21. Po dokonaniu wyboru dyscyplin i zatwierdzeniu, należy wydrukować oświadczenie wraz z wykazem, który stanowi załącznik do oświadczenia. W tym celu kliknij "Pobierz PDF" (19) u góry oświadczenia.

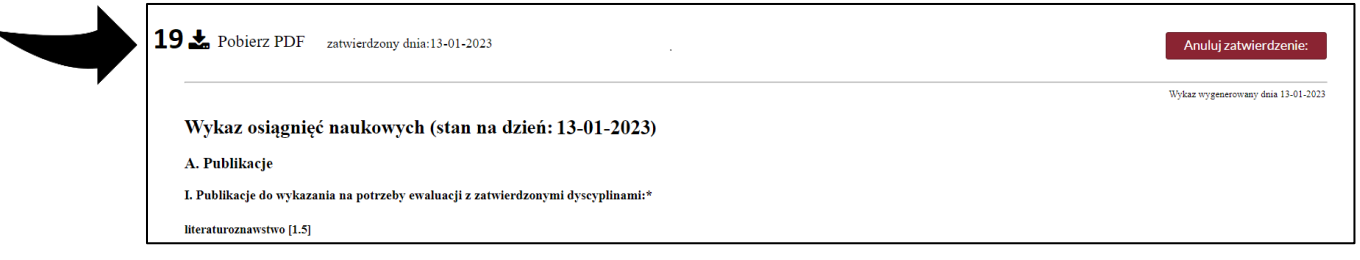

- 22. Oświadczenie **wraz z wykazem** należy wydrukować, podpisać i przekazać Przewodniczącemu właściwej rady naukowej dyscypliny.
- 23. Wydruk oświadczenia prezentuje publikacje, które zostaną uwzględnione w ewaluacji.